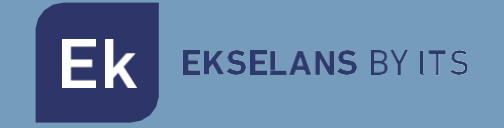

# USER MANUAL

# **IPC M300** 250019

# Internet by coaxial

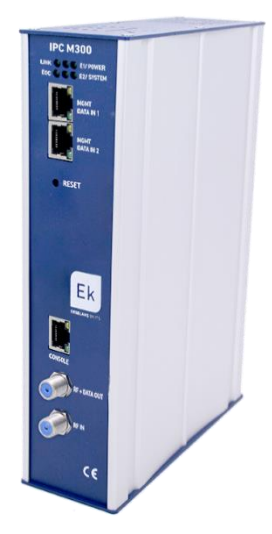

ITS Partner O.B.S S.L · Av. Cerdanyola 79-81 Local C 08172 Sant Cugat del Vallés · Barcelona (Spain) Phone: +34935839543 · [info@ek.plus](mailto:info@ek.plus) · [www.ek.plus](http://www.ek.plus/)

# TABLE OF CONTENTS

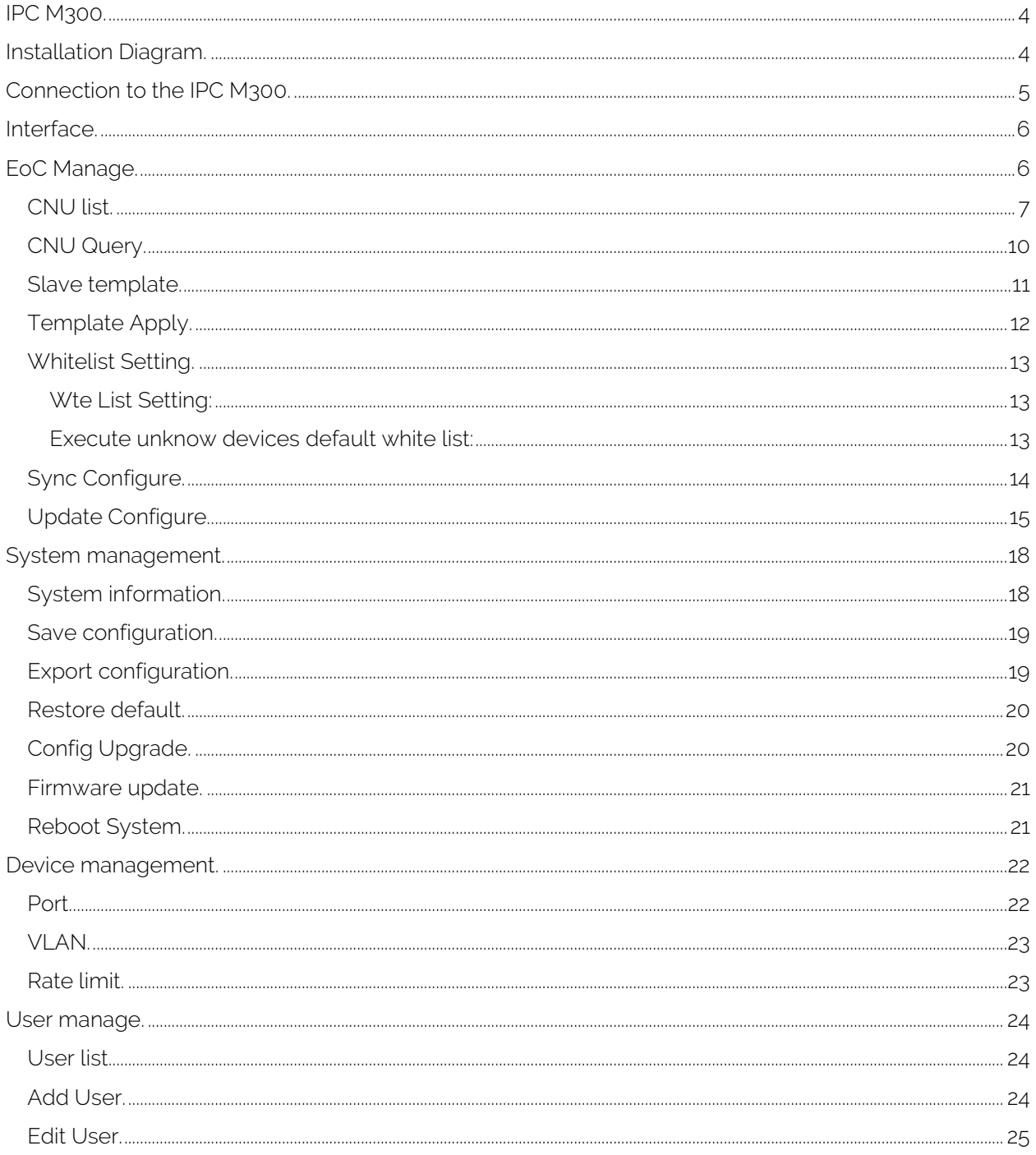

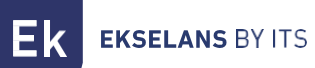

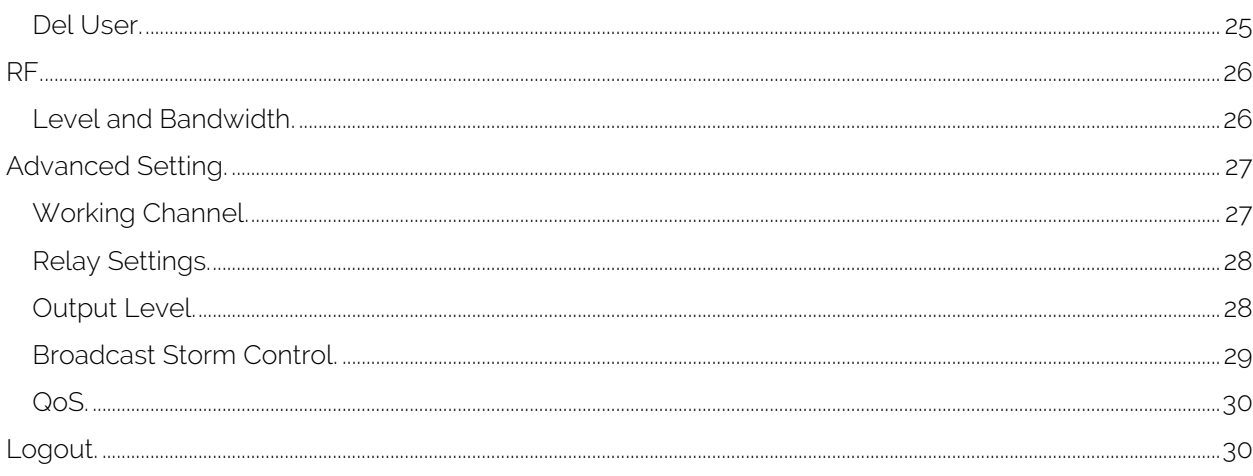

# <span id="page-3-0"></span>**IPC M300.**

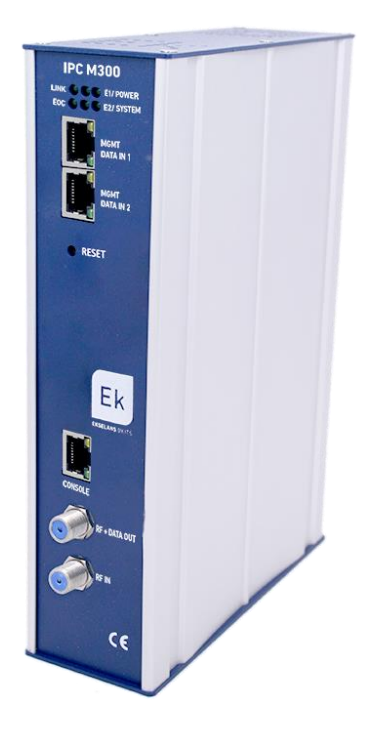

-LED: LEDs specify the following; LINK if any equipment is connected, POWER if there is power, EOC if the RF chip is correct, SYSTEM the system status. E1 and E2 displays the traffic status of the DATA IN 1 and 2.

-MGMT/DATA IN X: This port enables the internet traffic to proceed and to be connected to the equipment via the IP - 192.168.1.254.

-RESET: Resets the equipment to factory default values.

-CONSOLE: Connection would be for link up to the computer.

-RF: Output to mix in coaxial installation.

# <span id="page-3-1"></span>**Installation Diagram.**

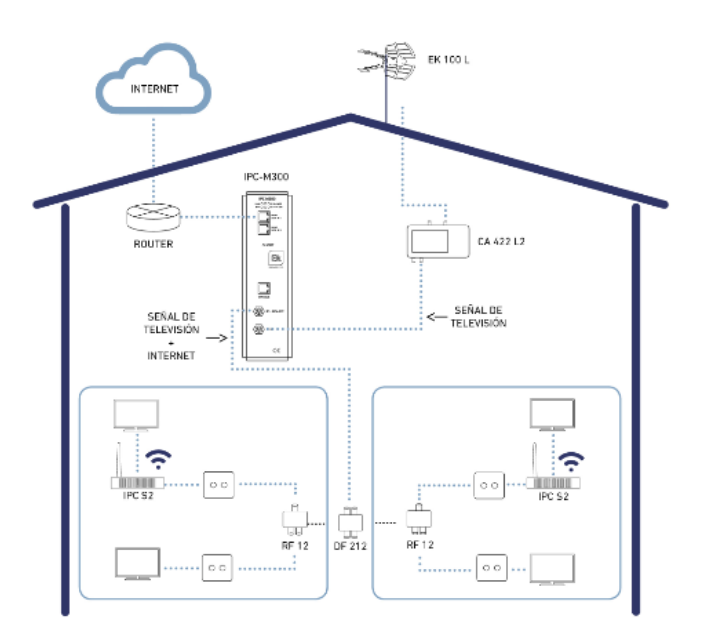

# <span id="page-4-0"></span>**Connection to the IPC M300.**

For connection to the IPC M300, follow the steps specified below:

- 1. Connect to the IPC M300 using a network cable or wirelessly.
- 2. Configure the PC's network adapter using a static IP:

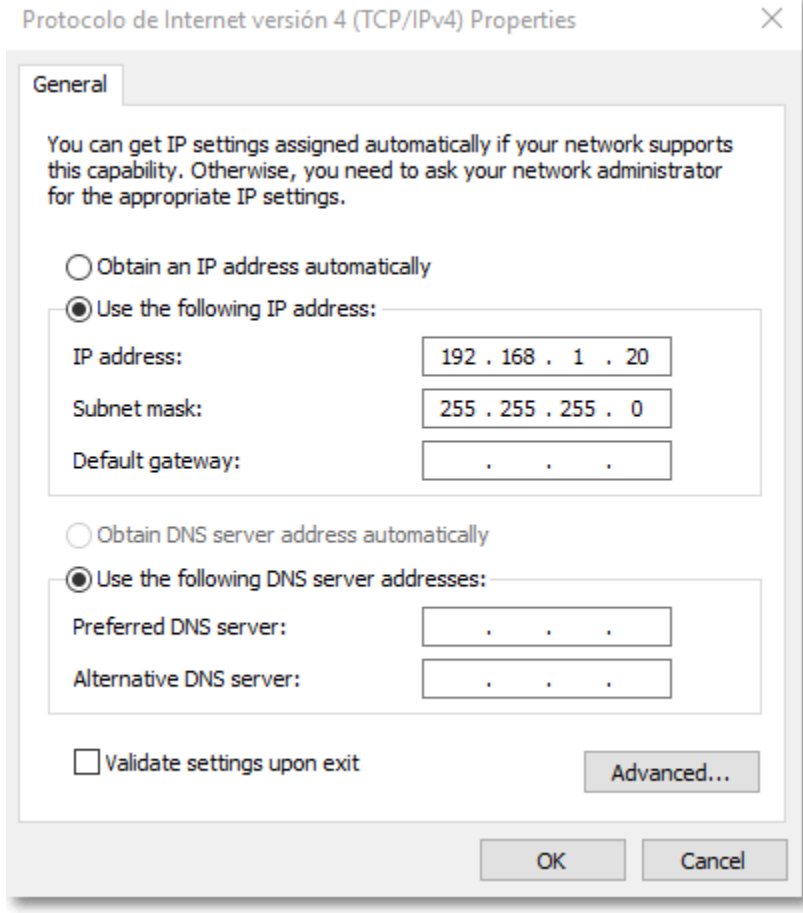

- 3. Open a web browser and go to the URL: <http://192.168.1.254/>
- 4. The username and password is **admin** / **admin**.

# <span id="page-5-0"></span>**Interface.**

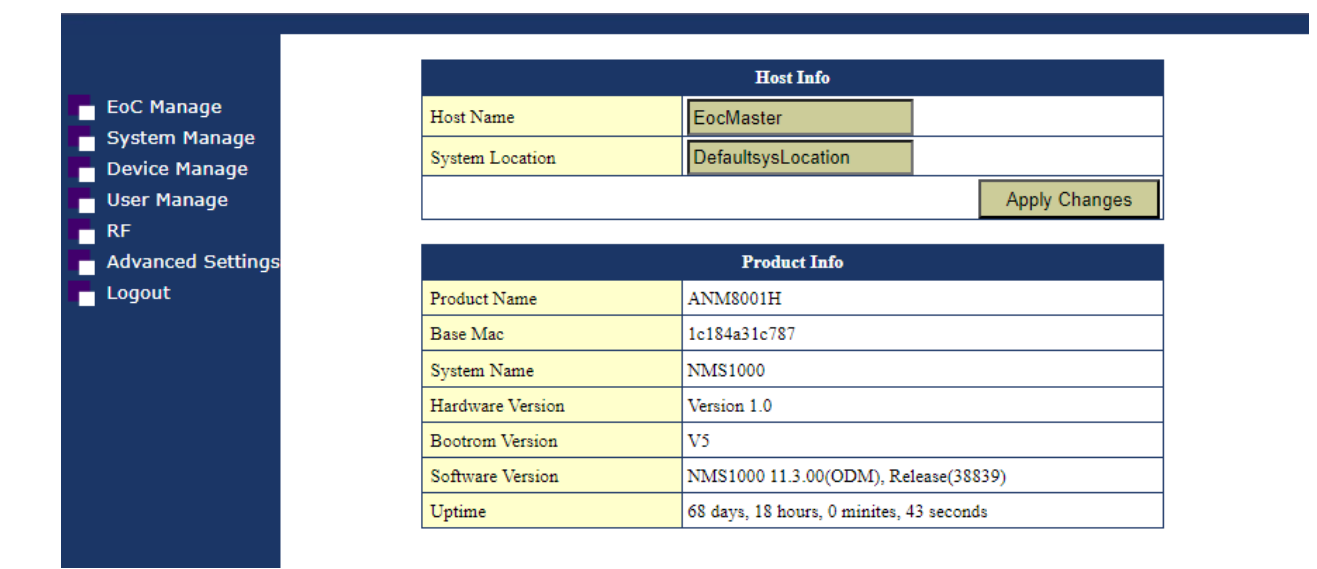

# <span id="page-5-1"></span>**EoC Manage.**

In this menu everything related to the slaves/user equipment which is connected to the master unit may be managed.

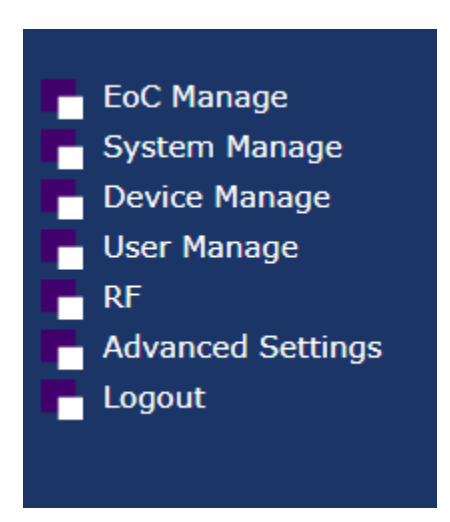

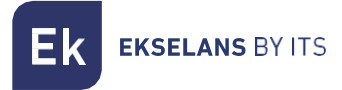

#### <span id="page-6-0"></span>CNU list.

Displays all the equipment connected to the master.

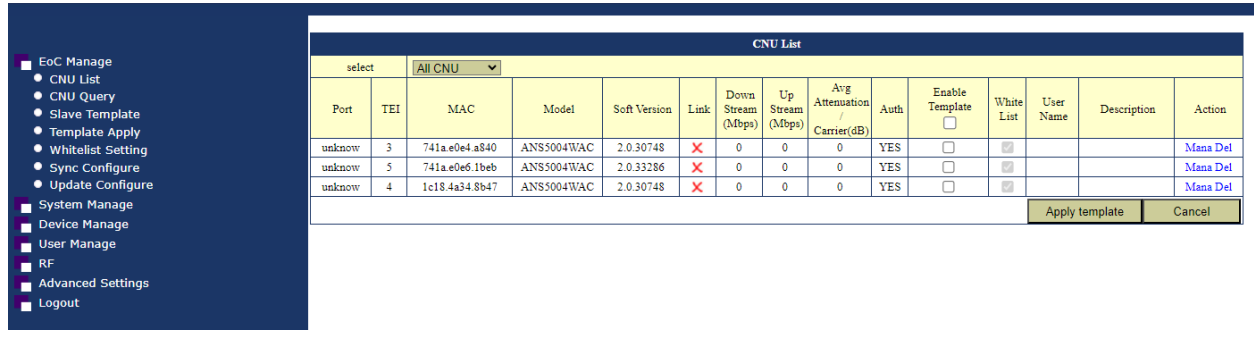

If any template is configured, the enable template option may be selected and then to apply the template to the equipment that is wished to be configured.

Furthermore, if an individual configuration is wished to be made in the Action column, click on the "Mana" button to go to the slave settings.

#### Slave configuration.

By clicking on the "Mana" button, this accesses the slave. Various menus will be displayed where different information may be obtained.

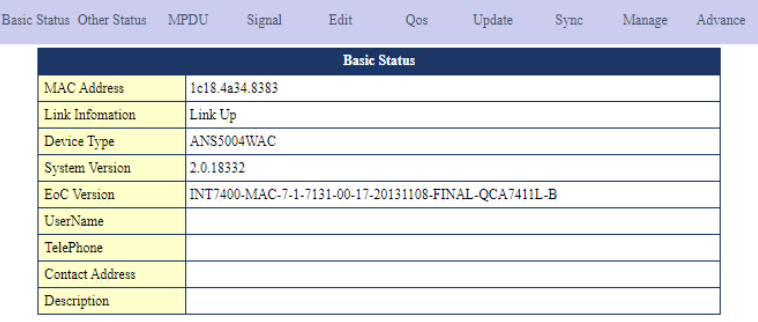

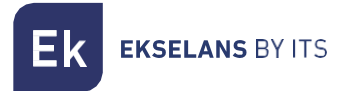

#### Signal.

Displays the slave's RF signal levels

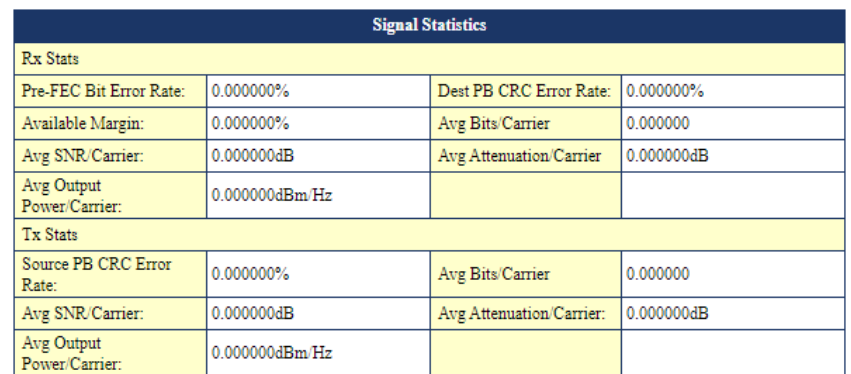

#### Edit.

Enables to identify the slave and its basic information. Limits the equipment's overall bandwidth and in the Interface section the desired interfaces can be added or configured.

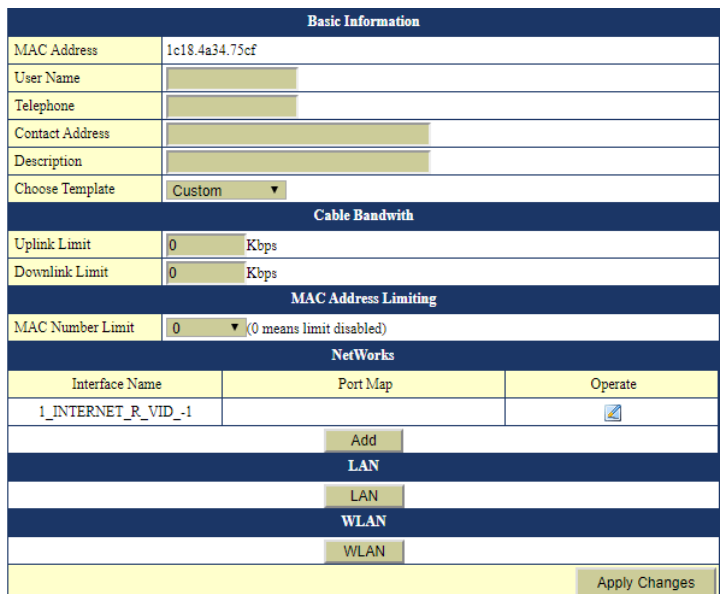

The different menus - LAN, WLAN and if the equipment is AC - the WIFI 5G menu, then their respective options can be configured.

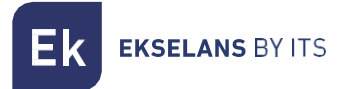

#### WAN.

More than one WAN may be added if it is required to make use of additional services otherwise the existing WAN will be modified by establishing as to whether the equipment operates in Bridge or Router mode. The WAN likewise enables establishing a VLAN as well as to select the ports which will be linked to same in order to provide the service.

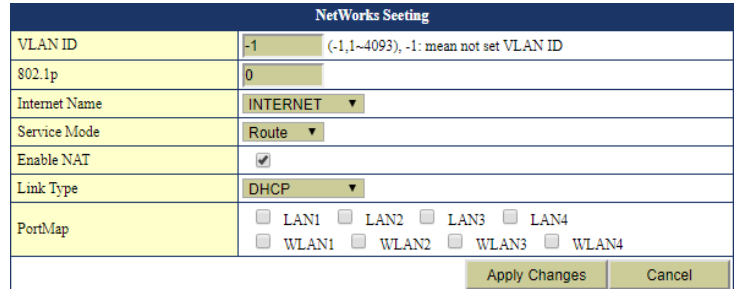

#### LAN.

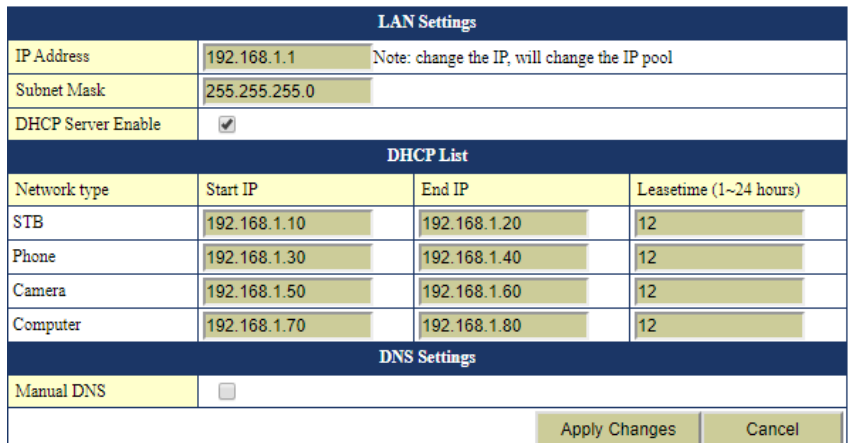

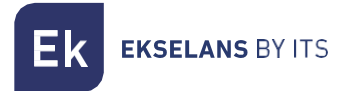

#### WLAN.

In this section up to 4 SSID, with their respective parameters may be configured.

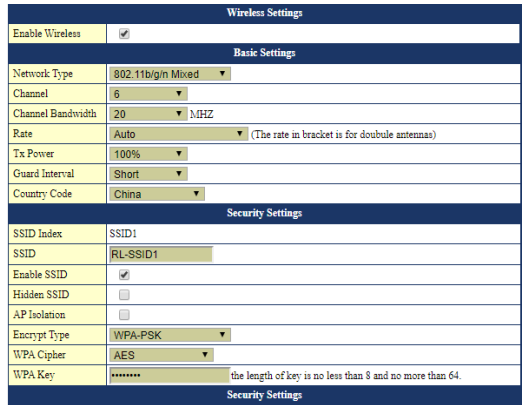

Once these changes are completed, the changes will be implemented.

#### <span id="page-9-0"></span>CNU Query.

We can perform a search for the slave we need according to the allowed parameters.

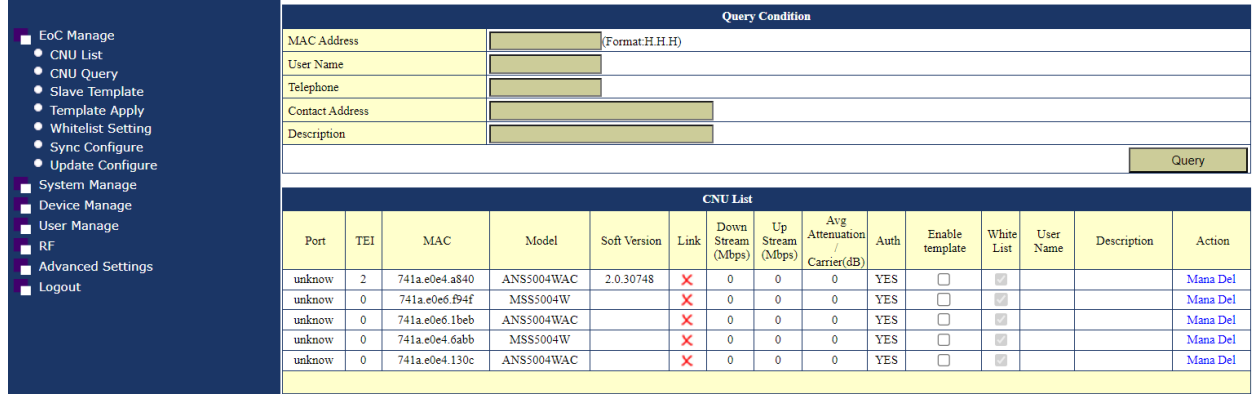

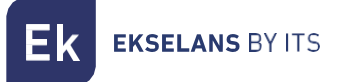

#### <span id="page-10-0"></span>Slave template.

The general template may be configured here which can be applied to the equipment.

The previous section clearly describes how to implement a template and the different elements comprising same.

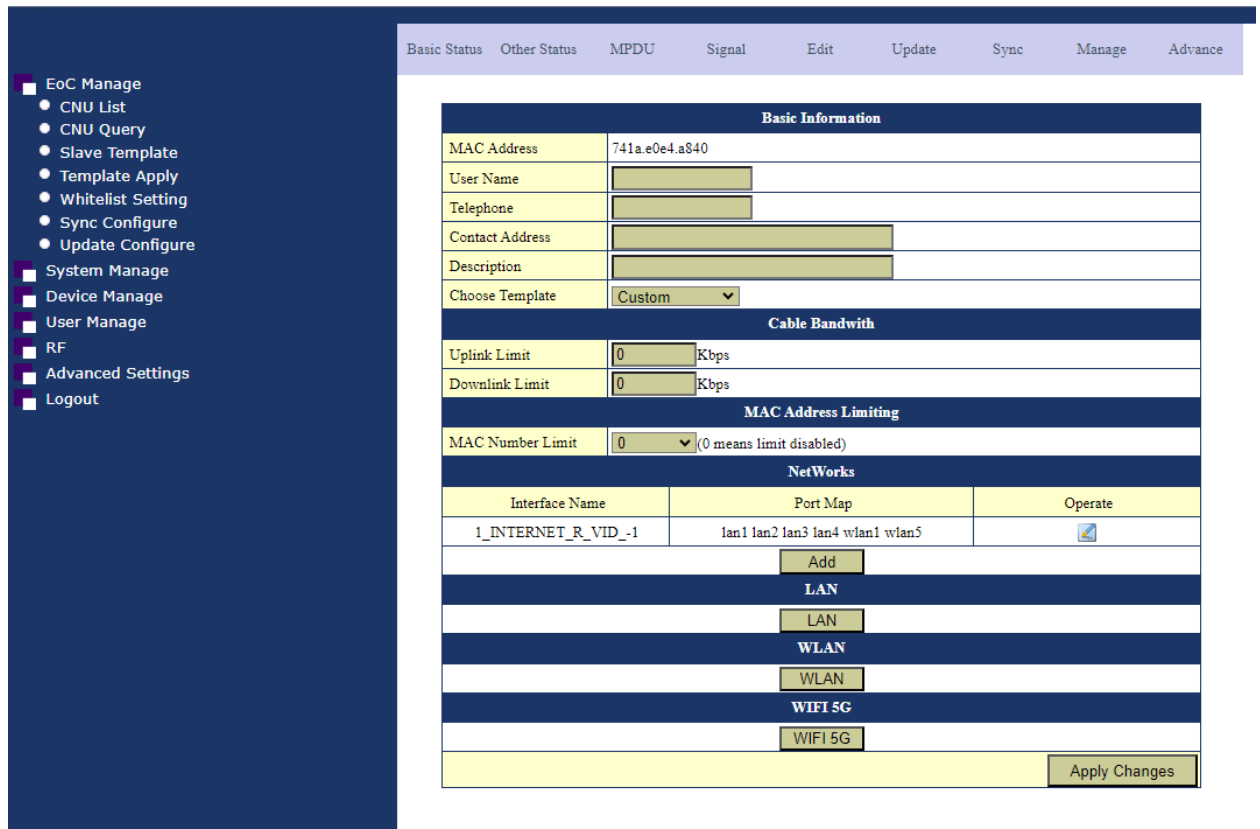

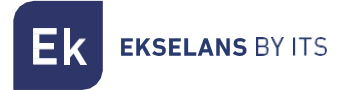

#### <span id="page-11-0"></span>Template Apply.

By default the template is deactivated as "close" and if wishing to use the template configure same as "open".

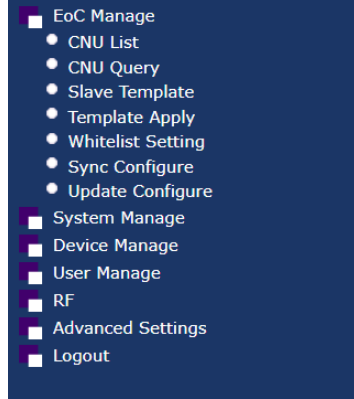

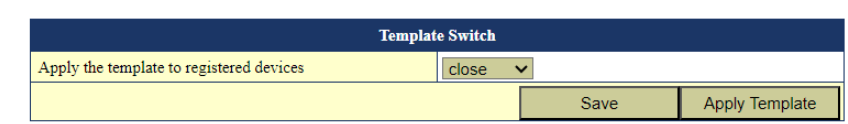

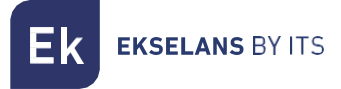

#### <span id="page-12-0"></span>Whitelist Setting.

By default "Whitelist function" is disabled. This allows all slaves to be added automatically and functional. If you want to restrict them from working directly, you must mark "On".

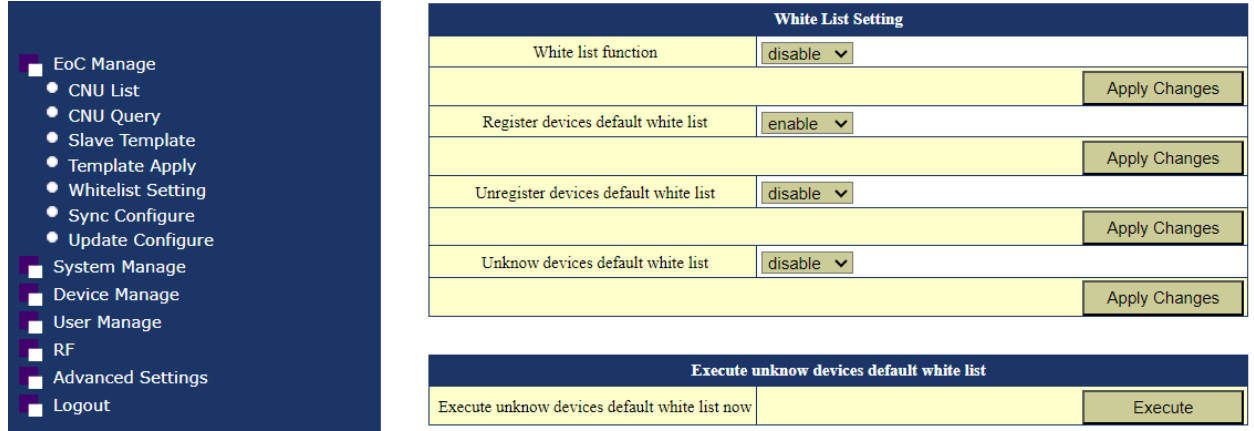

#### <span id="page-12-1"></span>Wte List Setting:

- Whitelist function: For the whitelist configuration to be applied, this option must be enabled. By default all slaves are added automatically.
- Register default device whitelist: Automatically register slaves. It must be configured in reverse of the following.
- Unregister from the default device whitelist: Disables registration of slaves. It must be configured in reverse of the previous one.
- Unknown default devices whitelist: Whitelists computers that are other models of whitelisted slaves.

#### <span id="page-12-2"></span>Execute unknow devices default white list:

• Run the default whitelist of unknown devices now: Add all unknown devices.

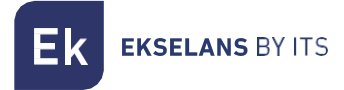

#### <span id="page-13-0"></span>Sync Configure.

This option describes the configuration address.

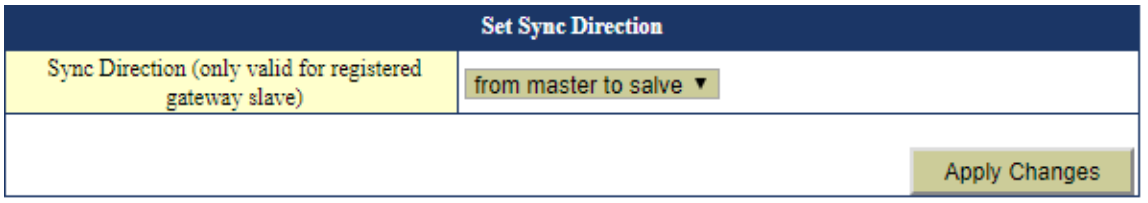

From master to slave: As its name implies the configuration which will prevail is that of the master over slave

From slave to master: The configuration which prevails here is that of the slave. This mode is used when the master will not be utilised.

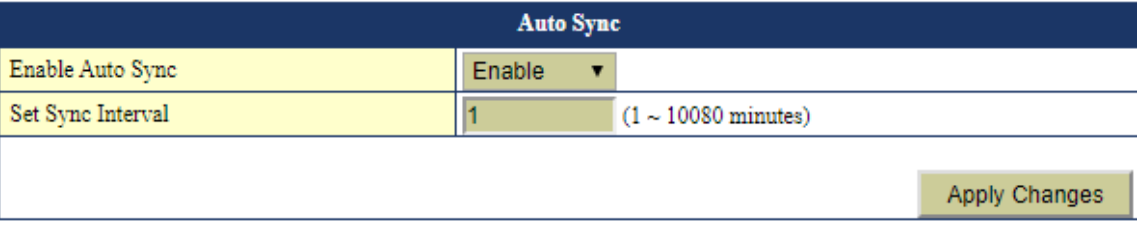

This option synchronises the slave configuration automatically every x minutes if enabled. Ideal to prevent factory default resets in the equipment and which lose their configuration.

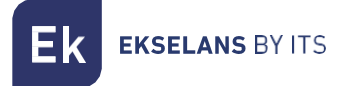

# <span id="page-14-0"></span>Update Configure.

This step must be performed slave by slave. It is also important to know that it can only be updated if the slave is in Route mode. slaves in bridge mode cannot be updated in this way.

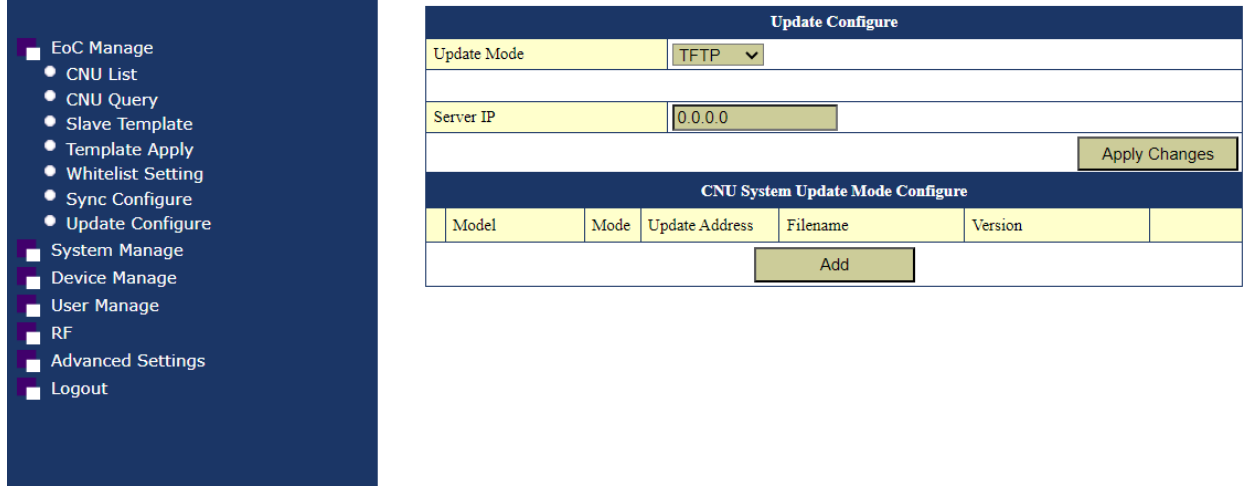

To update slaves remotely we will follow the following steps, keep in mind that you must add as many models as you need to update:

- 1. Click Add.
- 2. Fill in the fields of "System Update Settings"".

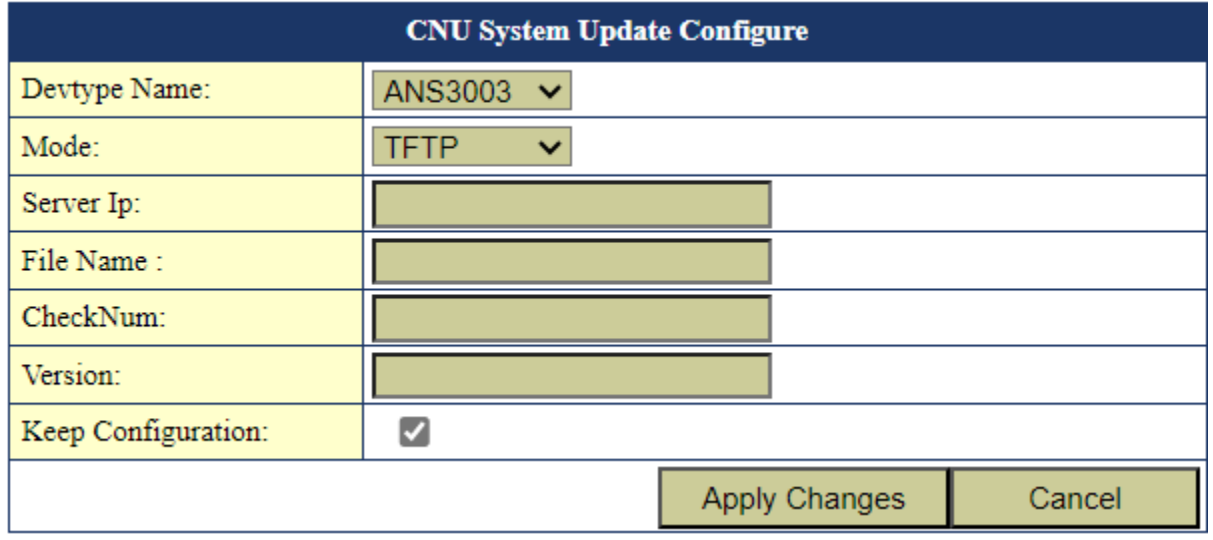

o Device Name: We will have to select the "Model". We can see it in the table of slaves [CNU list.](#page-6-0)

**EKSELANS BY ITS** 

- o IP server: The IP of the PC or computer that we use as a server. We will have to install some program such as TFTP32 to use TFTP server.
- o File Name: Name of the file that we are going to use to update the slave. Full file name.
- o Control number: They must locate the MD5 File Checksum of the file. For this you can use web pages or applications.
- o Version: This data comes in the name of the file itself after a letter "r". For example in a file "MSS5004W\_EK\_r32321\_U.bin" the version would be "r32321".
- o Keep the configuration: We enable the check if we do not want that once updated make a factory reset.
- 3. Select "Mana" in CNU List.

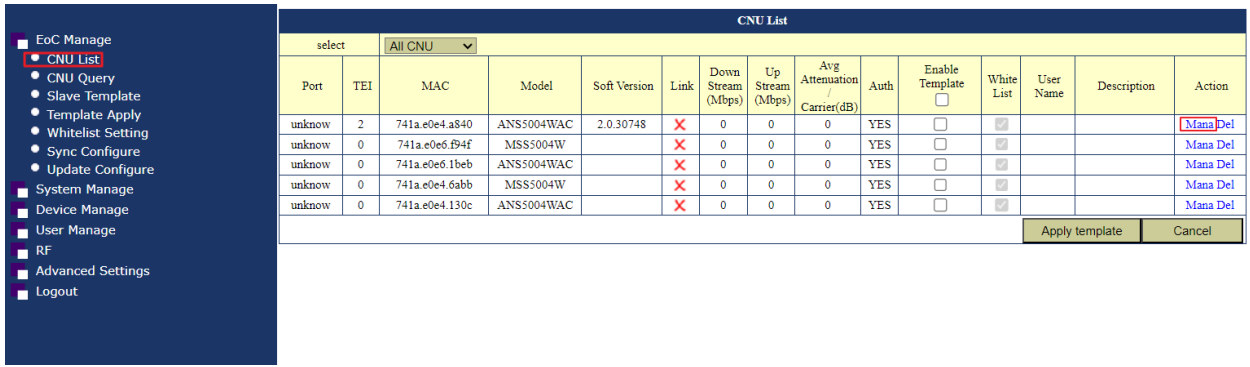

#### 4. We access the option of "Update".

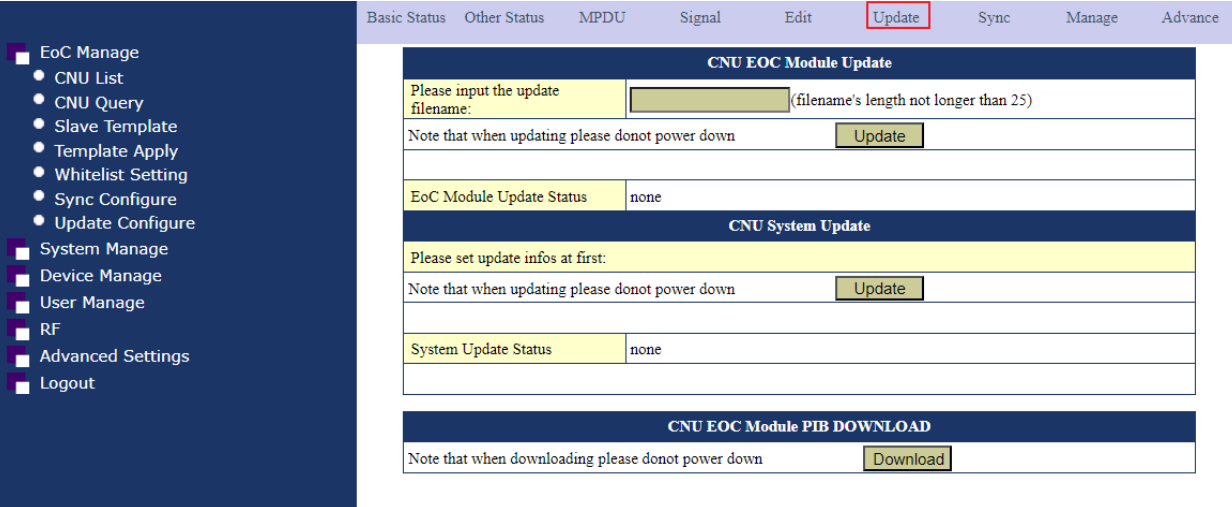

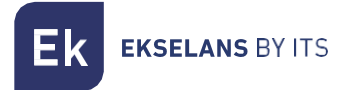

5. Pressed "Update".

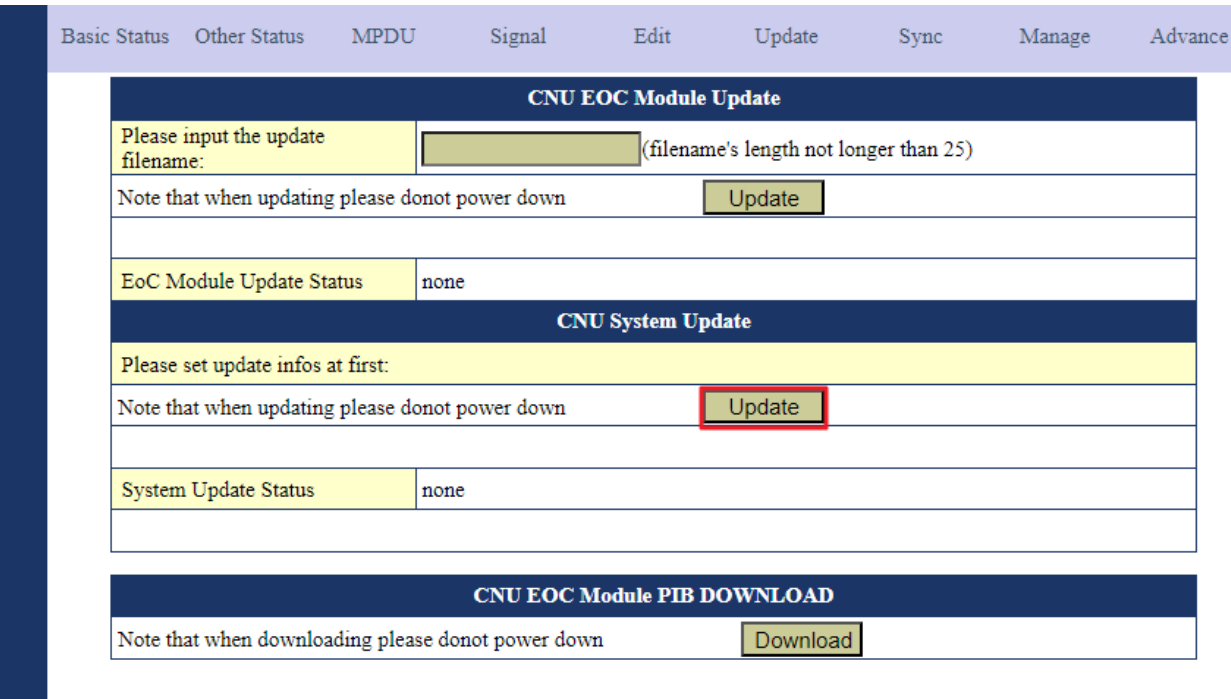

If you can not download the file by TFTP it may be a problem of the Windows firewall or that some parameter has been misplaced in "System update settings.

6. After a few minutes we restart the master and the new version of the slave will appear. We will see that it is done and open finished the TFTP download.

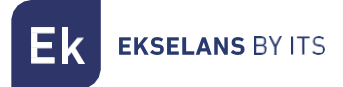

### <span id="page-17-0"></span>**System management.**

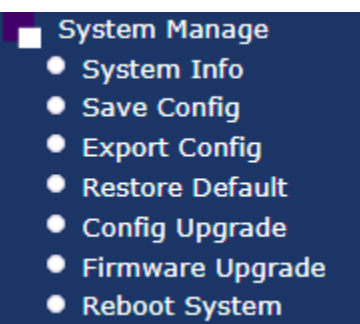

# <span id="page-17-1"></span>System information.

Provides information as regards the system, identifies the equipment with name and location.

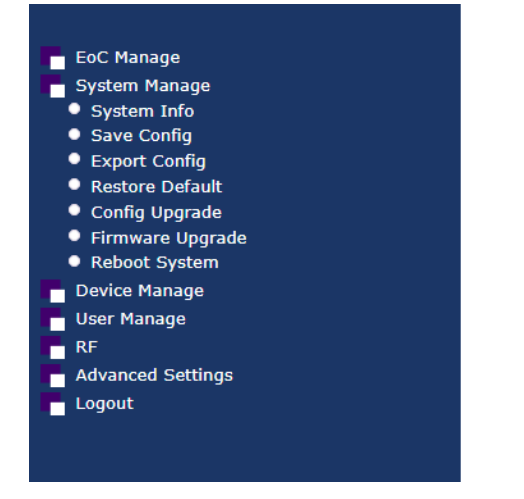

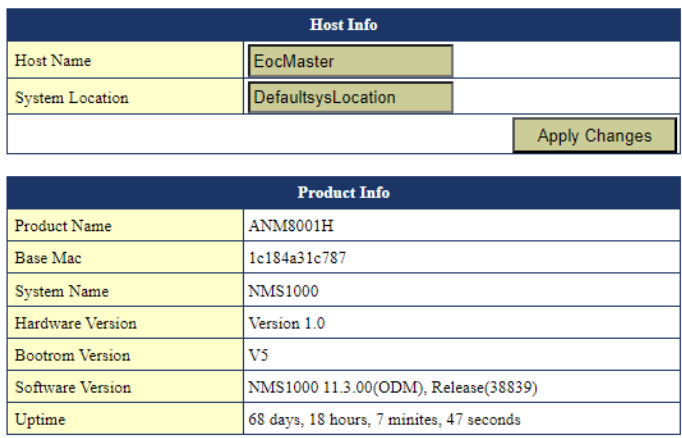

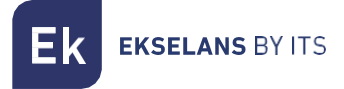

#### <span id="page-18-0"></span>Save configuration.

Menu for saving the latest settings. After each modification made in the master or in the configuration of the slaves stored in the master in it, menu "EoC Manage" must be saved. Otherwise the reboot will not dump the modified configuration.

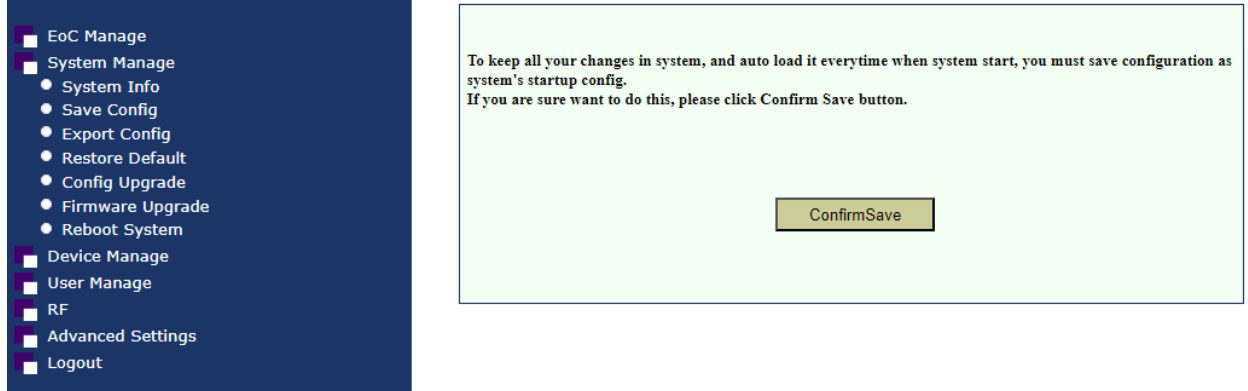

#### <span id="page-18-1"></span>Export configuration.

Exports the master's configuration.

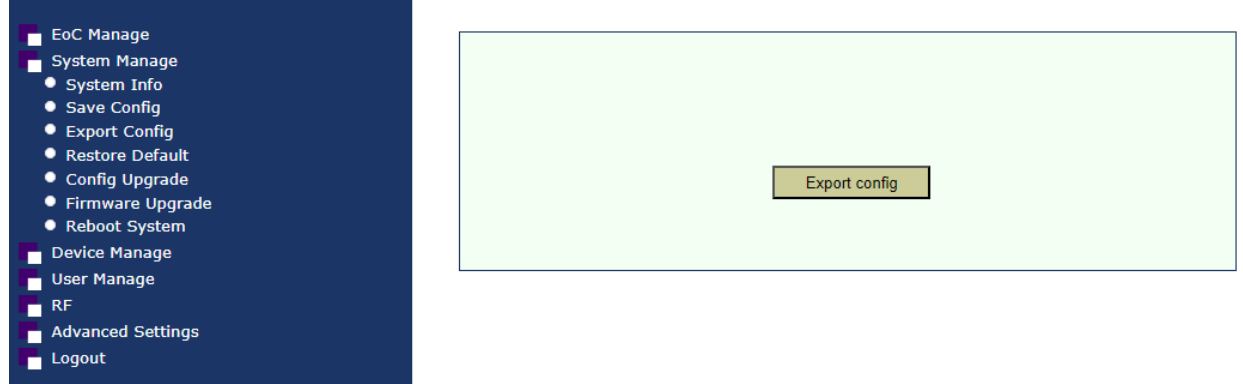

The resulting file can be imported into any computer by loading it as if it were a new FW in "Firmware Update". Note that the configuration loaded into the master comes from another master with the same model and version of FW.

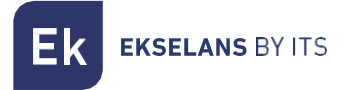

#### <span id="page-19-0"></span>Restore default.

Restores the master to factory default settings.

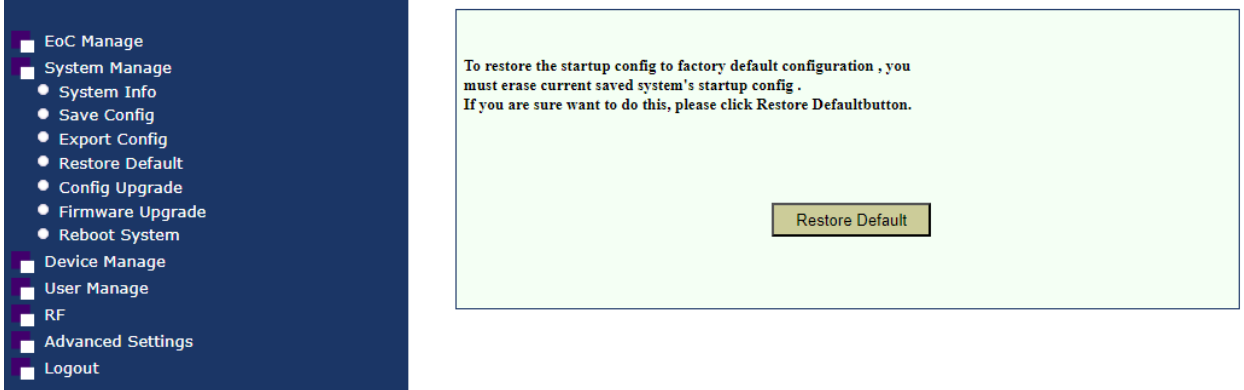

#### <span id="page-19-1"></span>Config Upgrade.

We can import the file we create when we make a backup. By default, the file name is "rlos\_cfg.install".

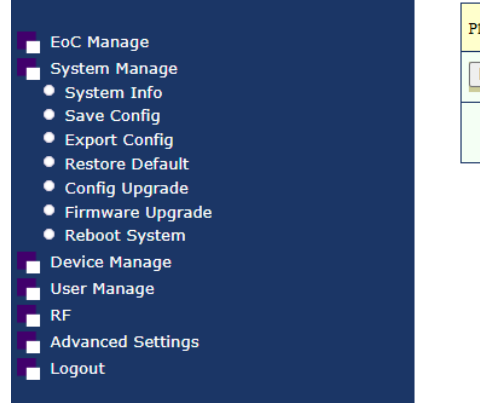

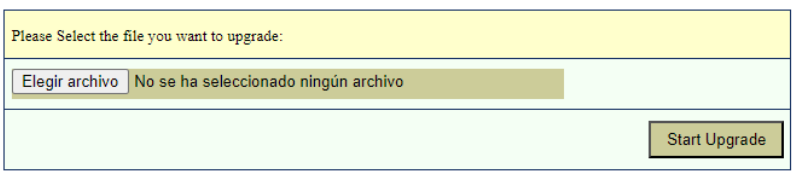

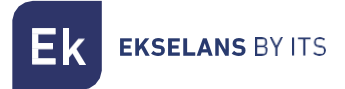

#### <span id="page-20-0"></span>Firmware update.

Select the new firmware in order to update the master. You can also upload "Export Settings" files. Note that the configuration loaded into the master comes from another master with the same model and version of FW.

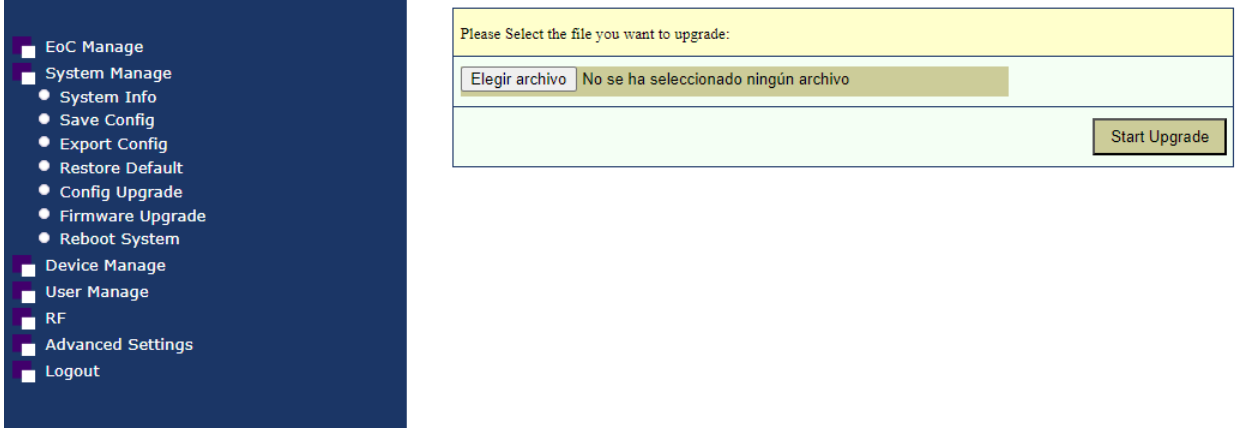

#### <span id="page-20-1"></span>Reboot System.

 $\blacksquare$  Logout

System reboot. Previously saved settings with the "Save Settings" option will not be lost.

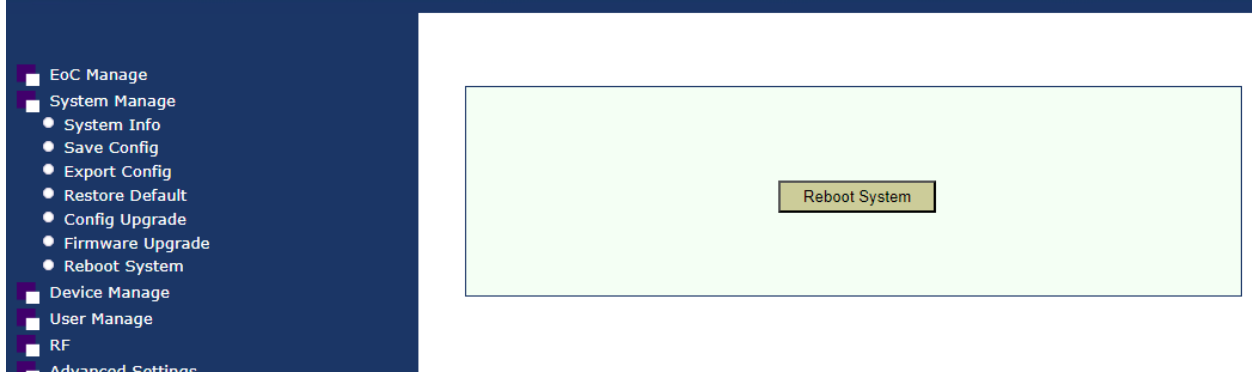

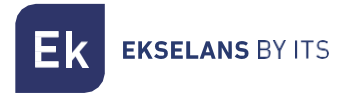

# <span id="page-21-0"></span>**Device management.**

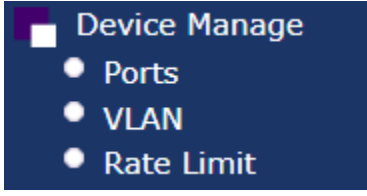

#### <span id="page-21-1"></span>Port.

It shows us the status of the different interfaces of the equipment.

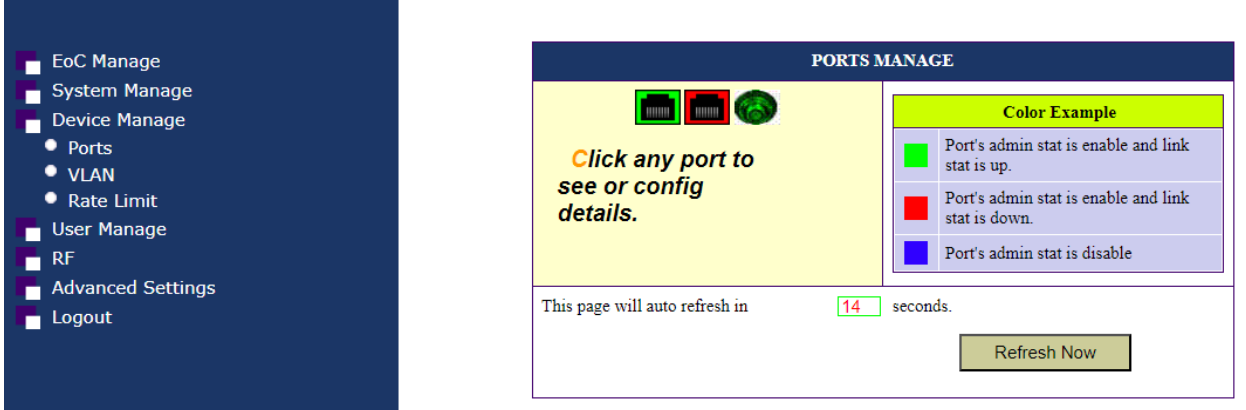

# <span id="page-22-0"></span>VLAN.

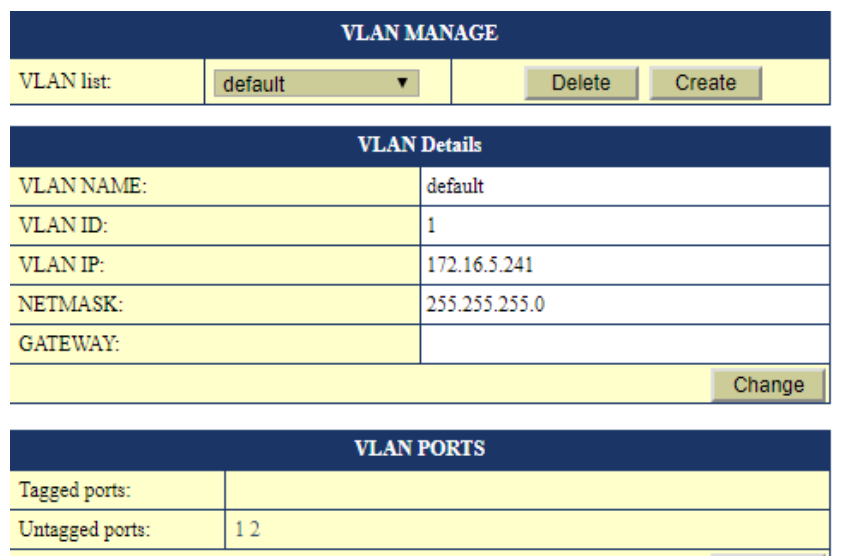

The create button enables adding the VLANs that the Master will process. If the VLANs are not added and linked to the ports, their traffic will not proceed.

An IP for the master in each VLAN may be assigned.

The ports are as follows;

- 0:DATA IN 1.
- 1:Data IN 2.
- 2:RF+DATA OUT.

#### <span id="page-22-1"></span>Rate limit.

It allows us to limit the traffic limit of the different interfaces by default is disabled.

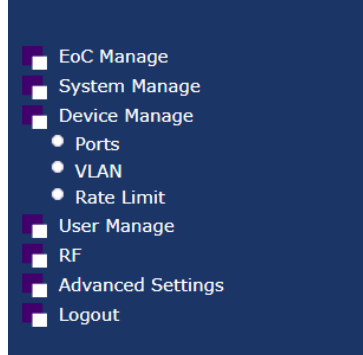

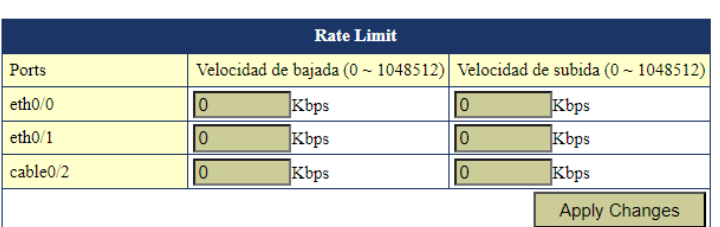

Config

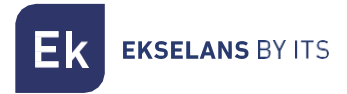

### <span id="page-23-0"></span>**User manage.**

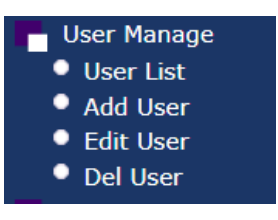

#### <span id="page-23-1"></span>User list.

It shows us the current users and the defined Role.

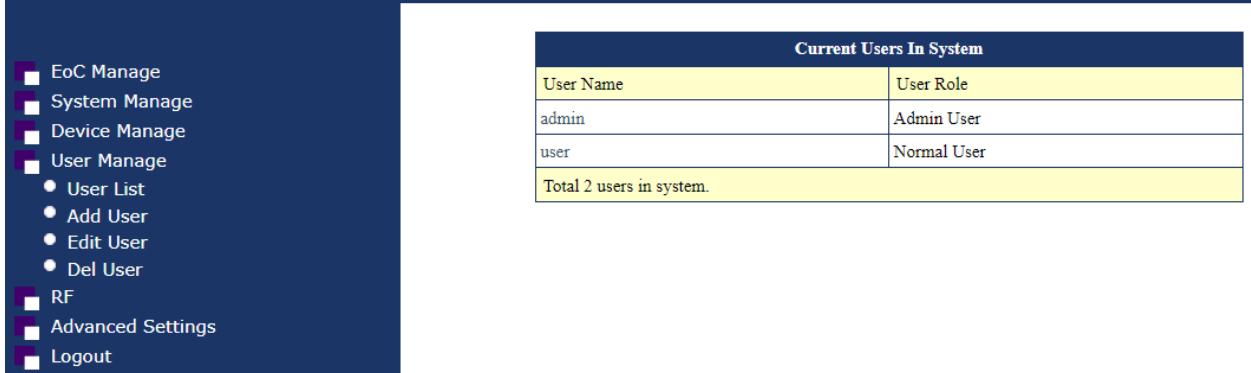

#### <span id="page-23-2"></span>Add User.

Allows us to create users.

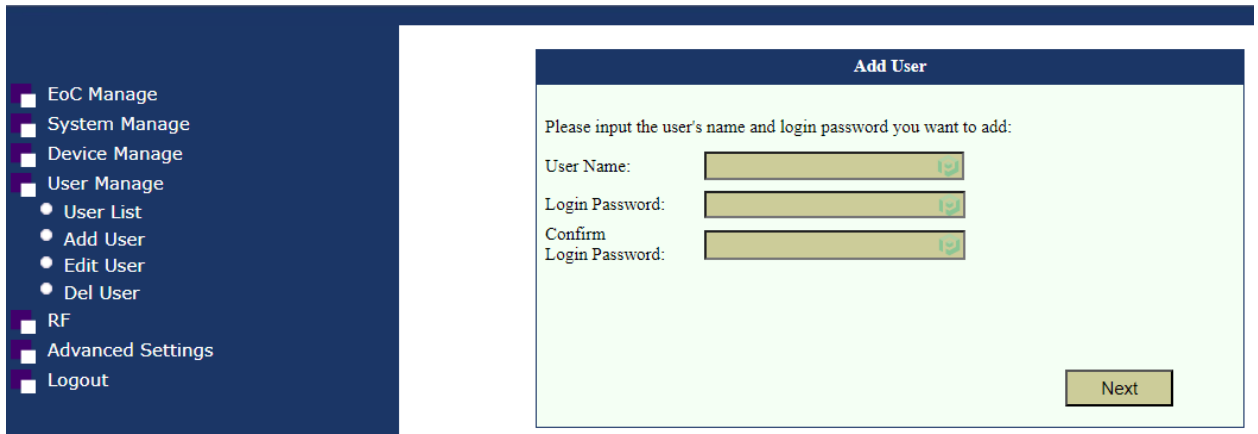

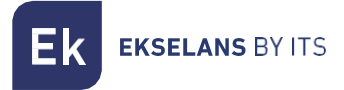

#### <span id="page-24-0"></span>Edit User.

It allows us to modify the user's access password or change it to administrator use. The normal user will not have access to most options without being able to configure slaves.

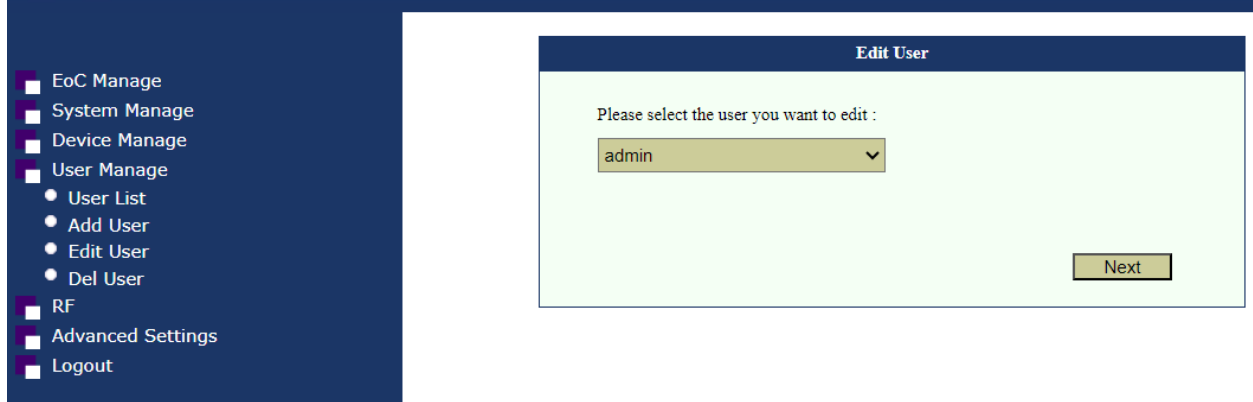

In case of losing access to the master by forgetting the password, the only way will be to perform a factory reset with the RESET button on the front. It should be held tight for about 30 seconds.

#### <span id="page-24-1"></span>Del User.

Allows us to delete a user.

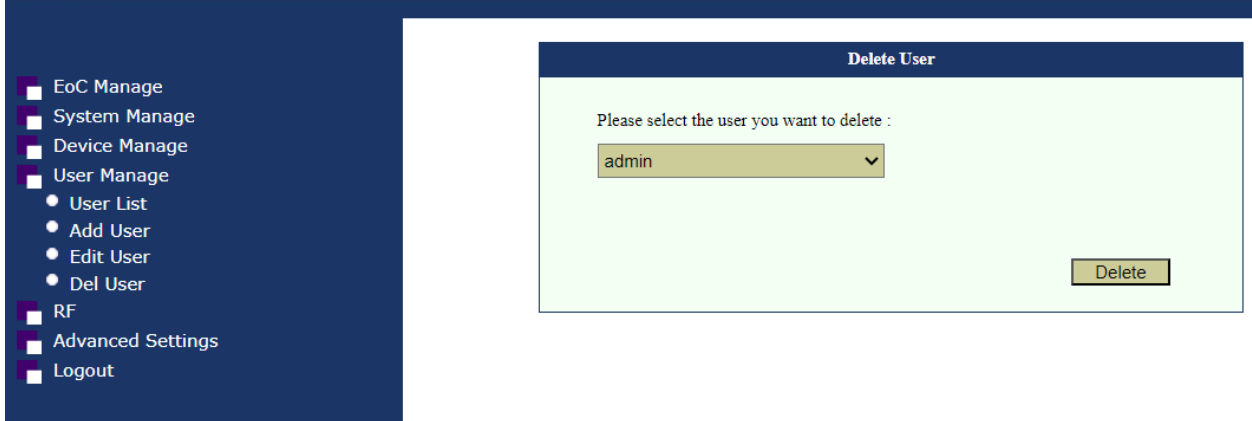

Caution do not delete the user with managed privileges. In this case, when losing access and management, they must perform a factory reset.

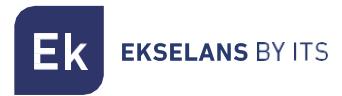

#### <span id="page-25-0"></span>**RF.**

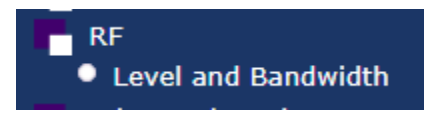

#### <span id="page-25-1"></span>Level and Bandwidth.

Podemos ajustar el nivel de señal de salida. Es recomendable subir el nivel de salida a 112.

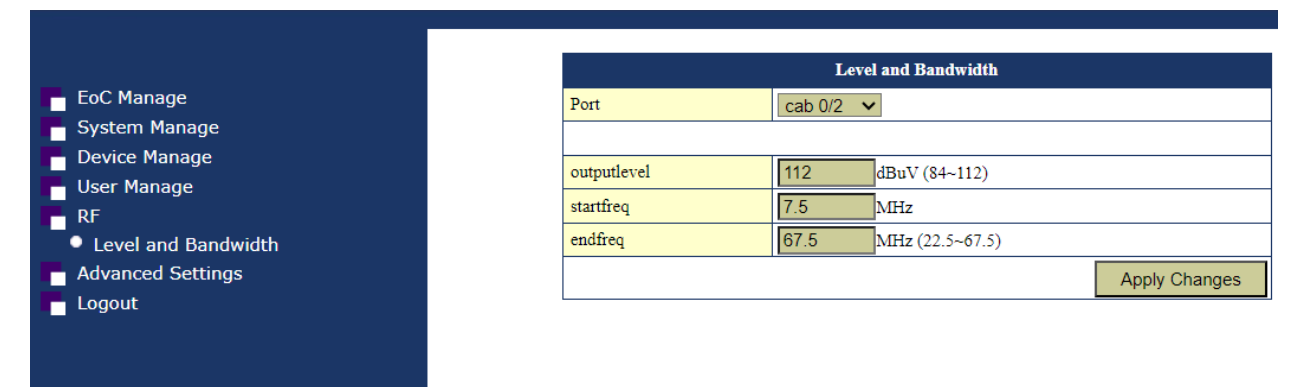

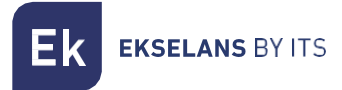

# <span id="page-26-0"></span>**Advanced Setting.**

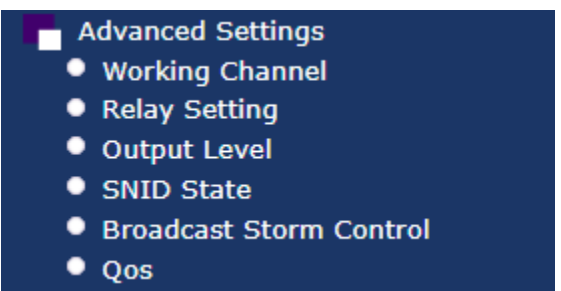

#### <span id="page-26-1"></span>Working Channel.

Stabilisce la forma di comunicazione da padrone a schiavo. Se c'è qualche problema quando si tratta di collegare lo slave con il master, non fanno un collegamento, potrebbe essere dovuto a questa opzione.

Se c'è qualche problema possiamo provare a mettere la seguente configurazione:

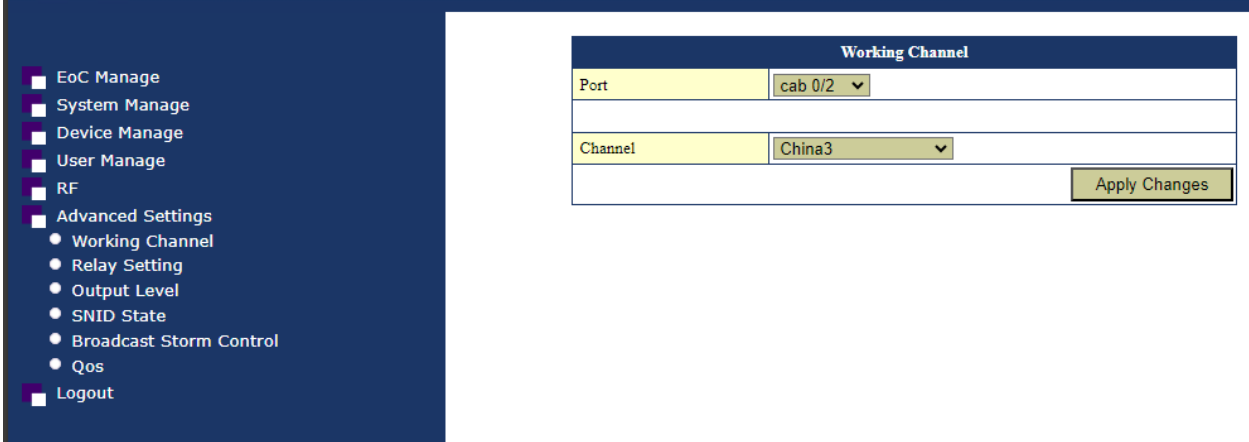

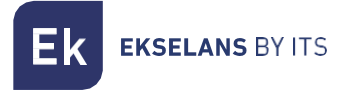

#### <span id="page-27-0"></span>Relay Settings.

Allows us to modify the NMK.

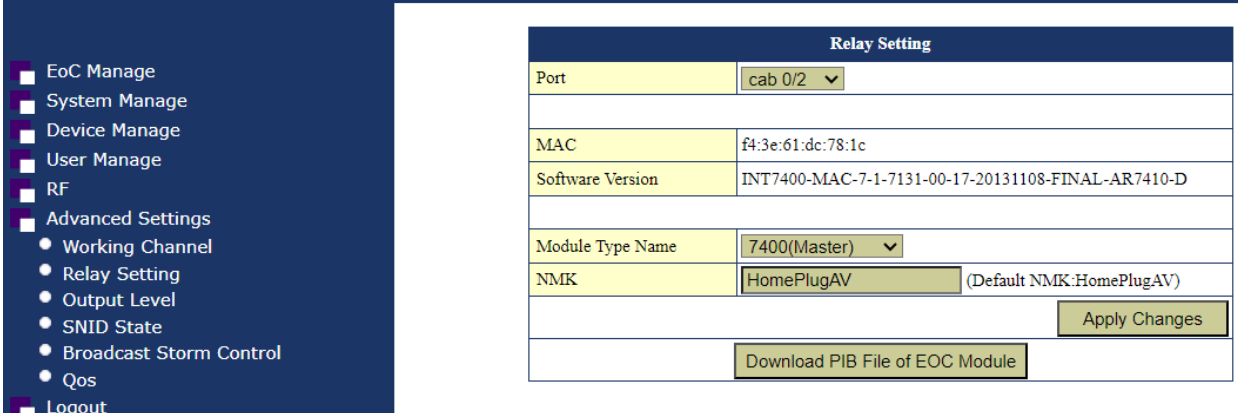

#### <span id="page-27-1"></span>Output Level.

 $\bullet$  Qos  $\blacksquare$  Logout

It allows us to attenuate the RF output in case we have interference with other devices in the same working band.

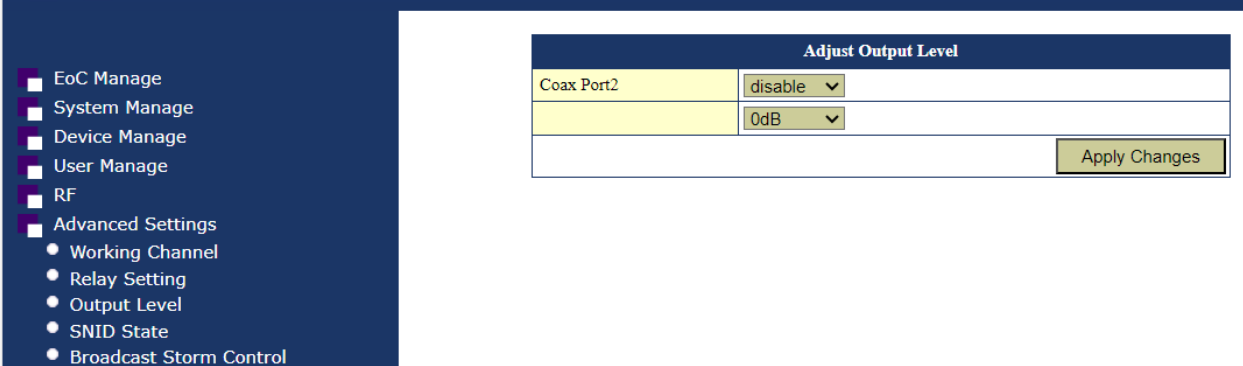

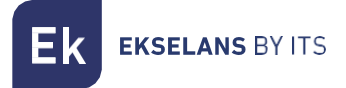

#### <span id="page-28-0"></span>Broadcast Storm Control.

When it detects too much Broadcast, it would block broadcast traffic to slaves. Protection to avoid overflowing slaves for example if Broadcast traffic is introduced by mistake or necessity to the master.

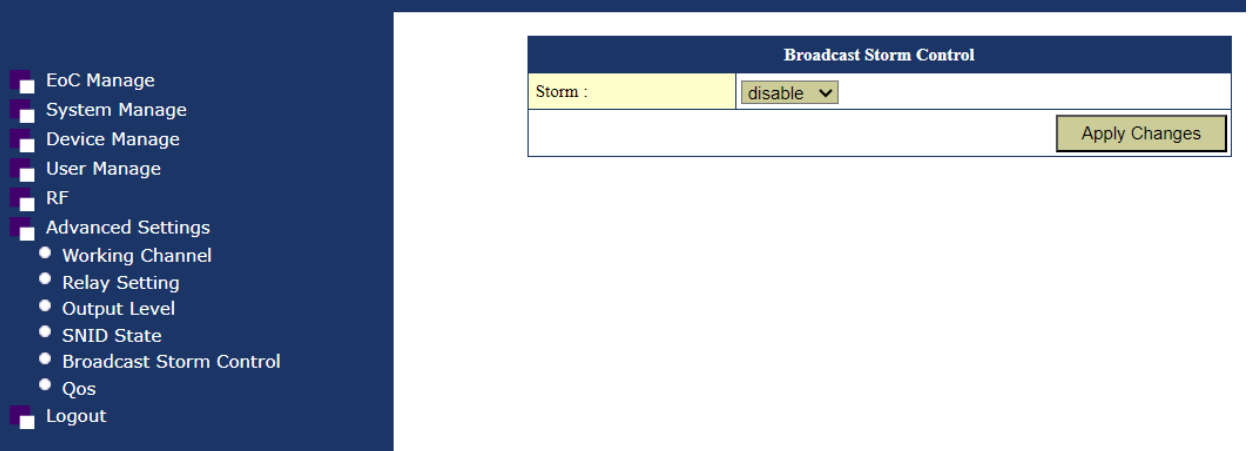

<span id="page-29-0"></span>QoS.

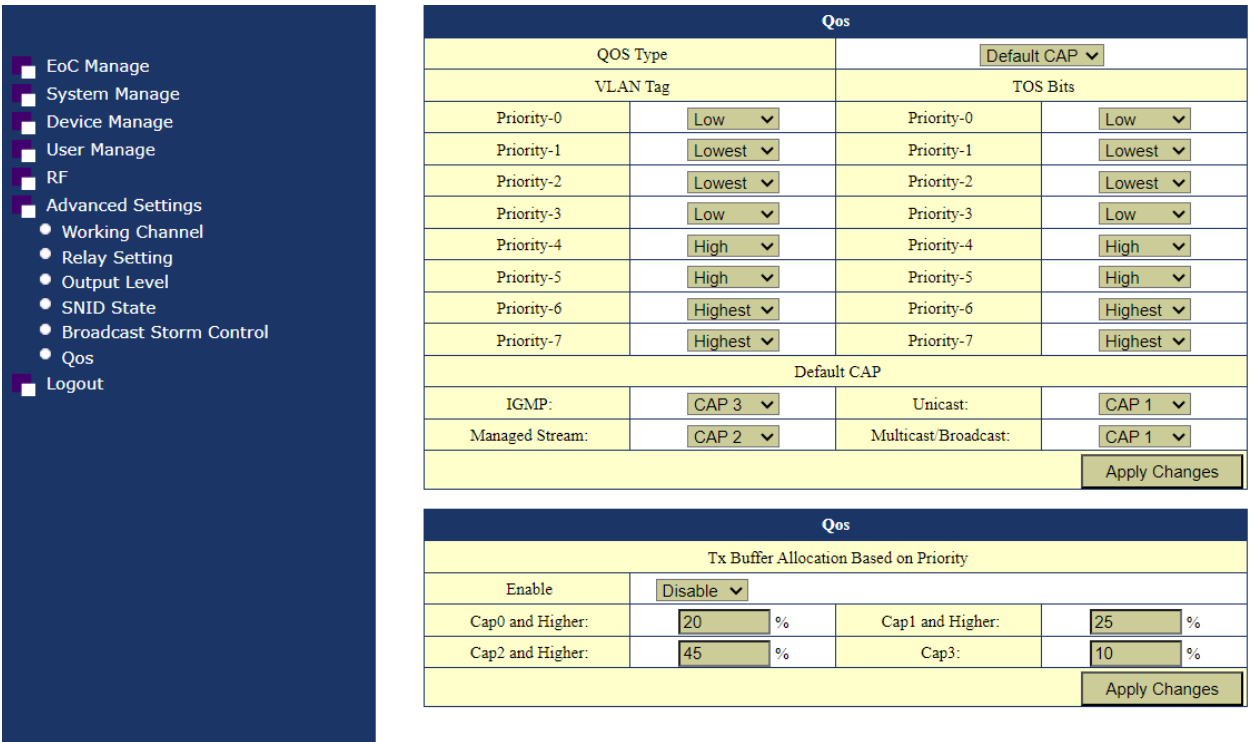

Selecting the different "QoS Type" will apply the configured parameters.

- VLAN TAG: The priority is assigned according to configure the QOS in the slave.
- TOS Bits: The priority is assigned as we configure the QOS in the slave.
- Default CAP: QOS is applied depending on the type of traffic.

QOS TX Buffer Allocation Based on priority: We can enable it and reserve a % of traffic depending on the CAP assigned to it. Used only when the "Default CAP" option is selected."

# <span id="page-29-1"></span>**Logout.**

It allows us to go to the initial menu to access with our user and choose language.